# ಕರ್ನಾಟಕ ರಾಜ್ಯ ಶುಶ್ರೂಷ ಪರಿಷತ್ Karnataka State Nursing Council ಅಂತರ್ ರಾಷ್ಟ್ರೀಯಾ ಪರಿಶೀಲನೆ, ಬ್ಯಾಚುಲರ್ ಆಫ್ ಸೈನ್ಸ್ ಇನ್ ನರ್ಸಿಂಗ್ FOREIGN VERIFICATION BACHELOR OF SCIENCE IN NURSING

Step 1: Go to sevasindhu.karnataka.gov.in website and click on Departments & Services.

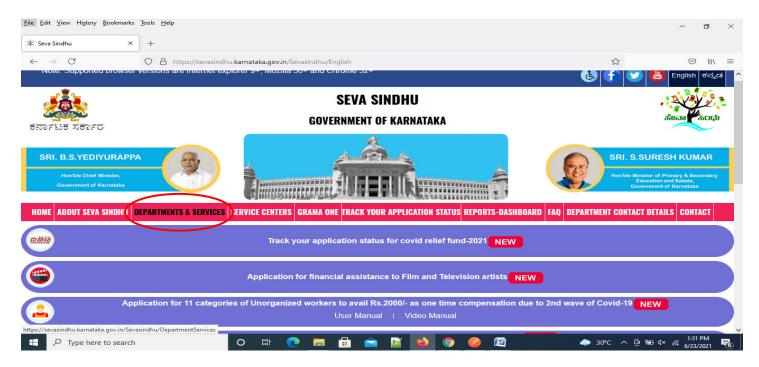

**Step 2**: Click on <u>Karnataka State Nursing Council</u> and select <u>FOREIGN VERIFICATION BACHELOR OF SCIENCE</u> <u>IN NURSING</u>. Alternatively, you can search for FOREIGN VERIFICATION BACHELOR OF SCIENCE IN NURSING in the <u>search option</u>.

| ervicePlus-Prod × 😤 Seva Sindhu                                                                                                   | ×           | Apply For Service       | × +                    |                 |                  |                           | -                                                                               | ٥       |
|----------------------------------------------------------------------------------------------------|-------------|-------------------------|------------------------|-----------------|------------------|---------------------------|---------------------------------------------------------------------------------|---------|
| → C O A https://sevasin                                                                                                    | dhu.karnata | aka.gov.in/Sevasindhu/E | DepartmentServices     |                 |                  | ☆                         | ☑ 🛃                                                                             | 111     |
| SRI. B.S.YEDIYURAPPA<br>Hon'ble Chief Minister,<br>Government of Karnataka                                                        |             |                         |                        | Ŕ.              |                  |                           | SRI. S.SURESH KUI<br>Hon'ble Miniater of Primary & Gr<br>Government of Kannatak | condary |
| ME ABOUT SEVA SINDHU DEPARTMENTS & SERVICE                                                                                        | S SERVICI   | E CENTERS GRAMA O       | NE TRACK YOUR APP      | PLICATION STATU | S REPORTS-DASHBO | IED FAC DEPARTMEN         | T CONTACT DETAILS CON                                                           | TACT    |
| + Karnataka State Fire and Emergency Services                                                                                     |             | + Karnataka State       | Pollution Control Boar | rd (KSPCB)      |                  | h Service Q               | ompany Limited                                                                  |         |
| 🕂 Karnataka State Law University                                                                                                  |             | 🕂 Karnataka State       | Road Transport Corpo   | pration         | + Man            | galore University         |                                                                                 |         |
| - Karnataka State Nursing Council                                                                                                 |             | 🕂 Karnataka State       | Warehousing Corpora    | ation           | + Minc           | or Irrigation Department  |                                                                                 |         |
| Registration Verfication, General Nursing and Midw<br>Bachelor of Science in Nursing (Post Basic), and M<br>of Science in Nursing |             | + Krishna Bhagya        | Jala Nigam Limited     |                 | + Mino           | orities Welfare Departmen | t                                                                               |         |
| FOREIGN VERIFICATION GENERAL NURSING AND MIDWIFE                                                                                  | >           | + Labour Departm        | ient                   |                 | + Nort           | h Eastern Karnataka Roac  | Transport Corporation                                                           |         |
| FOREIGN VERIFICATION BACHELOR OF SCIENC                                                                                           | E IN        |                         |                        |                 |                  |                           |                                                                                 |         |
| FOREIGN VERIFICATION BACHELOR OF SCIENCE                                                                                          | E IN        |                         |                        |                 |                  |                           |                                                                                 |         |
| /sevasindhu.karnataka.gov.in/Sevasindhu/DepartmentServices#                                                                       |             |                         |                        |                 |                  |                           |                                                                                 |         |

# Step 3 : Click on Apply online.

|                          | A https://sevasindhu.karnataka.gov.in/Sevasindhu/DepartmentServices                                                                                                    | <u>ح</u> ک   |                                                |
|--------------------------|----------------------------------------------------------------------------------------------------|--------------|------------------------------------------------|
|                          | FOREIGN VERIFICATION BACHELOR OF SCIENCE IN NURSING                                                                                                    | ×            |                                                |
| SRI. B.S.YEDIYUR         |                                                                                                    |              | SURESH KUMAR                                   |
| Hoo'ble Chief Ministe    | Eligibility: STUDENT                                                                                                    |              | nister of Primary & Secondary                  |
| Government of Karnati    | Supporting Document:<br>KARNATAKA STATE NURSING COUNCIL REGISTRATION CERTIFICATE OF, BACHELOR OF SCIENCE IN NURSING<br>FILLING FORM REQUIRED FROM FOREIGN COUNCIL                                                                                                    |              | education and Sakala,<br>vernment of Karnataka |
| OME ABOUT SEVA SIND      | 10 MARKS LIST<br>PASSPORT<br>BACHELOR OF SCIENCE IN NURSING, 4TH YEAR MARKS LIST                                                                                                    |              | T DETAILS CONTACT                              |
| . Margadalar Plate See 1 | BACHELOR OF SCIENCE IN NURSING, KARNATAKA STATE NURSING COUNCIL REGISTRATION RENEWAL CERTIFICATE                                                                                                    |              | and a set                                      |
| 🗣 Karnataka State Fire a | Application Fee : 2000                                                                                                    |              | mited                                          |
| • Komstehn Stateland     | Service Charge (Free for Online Submission) :                                                                                                    |              |                                                |
| → Kalilataka State Law   | Delivery Time (Days): 35                                                                                                    |              |                                                |
| + Karnataka State Nurs   | Procedure for applying:<br>1. Applicant logs into Seva Sindhu portal.<br>2. Applicant provides the user credentials provided by Drugs Control Department to apply for this service                                                                                             |              |                                                |
| 🕂 Karnataka State Oper   | <ol> <li>Applicant submits the application on Seva Sindhu portal along with necessary supporting documents and makes<br/>the payment for the service.</li> <li>Applicant to provide clarification through re-submission of documents if requested by the Department</li> </ol> |              |                                                |
| 🕂 Kamataka State Polic   | 5. The approving authority approves and applicant collects the digitally signed certificate or the approving authority<br>rejects and applicant collects the endorsement stating reasons for rejection                                                                         |              | Corporation                                    |
|                          |                                                                                                    |              | 3 4 5 6 7                                      |
| All Diabte Deceme        |                                                                                                    | Apply Online |                                                |

**Step 4**: Enter the username, password/OTP, captcha and click on <u>Log In</u> button.

| 附 Inbox - nageshnmedcs@gma 🗙   🙊 Seva Sindhu                                          | 🗙 📀 Apply For Service 🗙 🥑 Conversion Result for 205cf4 🗙 📑 Online Vid                                                                          | deo Cutter - Cut Vic 🗙 🛛 🕂 💿 🚽 🗖 🗙                      |
|---------------------------------------------------------------------------------------|----------------------------------------------------------------------------------------------------|---------------------------------------------------------|
| $\leftrightarrow$ $\rightarrow$ C $\bullet$ serviceonline.gov.in/karnataka/directAppl | ly.do?serviceId=1456                                                                                                    | 🕶 🚖 N 🗄                                                 |
| 🗰 Apps M Gmail 😐 YouTube Ҟ Maps 🦐 ServicePlus-F                                       | PreProd                                                                                                    |                                                         |
|                                                                                       | 9611106670      9611106670      GET OTP      C GET OTP      153836      C GIN      Forgot Password ?      Don't have an account? Register HERE |                                                         |
|                                                                                       |                                                                                                    | Activate Windows<br>Go to Settings to activate Windows. |
| Search for anything                                                                   | o # @ 🖻 💌 🗖 🛱 🧿 🚺                                                                                                    | ^ @ 맏 d≫ <sup>11:51</sup> AM<br>5/17/2021 ₹             |

Step 5: Fill the Applicant Details.

| Sevasindhu.karnataka.gov.in 🗙                                        | ServicePlus- Foreign Verification   × +        |                                | 0 -    | 0                  |     | × |
|----------------------------------------------------------------------|------------------------------------------------|--------------------------------|--------|--------------------|-----|---|
| $\leftrightarrow$ $\rightarrow$ $C$ $\triangleq$ serviceonline.gov.i | n/karnataka/renderApplicationForm.do           |                                | 4      | *                  | S   | : |
| 👹 Manage Profile 🛛 <                                                 |                                                |                                |        |                    |     | î |
| ଦିକ Apply for services 🗸 🗸                                           |                                                | ಶುಶ್ರೂಷ ಪರಿಷತ್ತು               |        |                    |     |   |
| View all available services                                          | KARNATAKA STATI                                | E NURSING COUNCIL              |        |                    |     |   |
| View Status of Application <                                         | ಅಂತರ್ ರಾಷ್ಟ್ರೀಯಾ ಪರಿಶೀಲನೆ, ಬ                   | ್ಯಾಚುಲರ್ ಆಪ್ ಸೈನ್ಸ್ ಇನ್ ನ      | ರರ್ಸಿ  | 07                 | 76  |   |
| •• Messages & Alerts <                                               | $\omega$                                       | helor of Science in Nursing    |        |                    |     |   |
|                                                                      | Application Form/ಅರ್ಜಿ ನಮೂನೆ                   |                                |        |                    |     |   |
|                                                                      | ನೋಂದಣಿ / Registration For *                    | Please Select                  |        | ~                  |     |   |
|                                                                      | ಮಾದರಿ / Type *                                 | Please Select                  |        | ~                  |     |   |
|                                                                      | తి(పి౯ళే / Title '                             | Please Select                  |        | ~                  |     |   |
|                                                                      | ಹೆಸರು / Name *                                 | Shilpa V                       |        |                    |     |   |
|                                                                      | ವಿುಂಚಂಚೆ / Email ID ೆ                          |                                |        |                    |     |   |
|                                                                      | ಕೋರ್ಸ್ ಪ್ರಕಾರ / Course Type *                  | Please Select                  |        | ~                  |     |   |
|                                                                      | ವೃತ್ತಿ / Profession *                          | Please Select                  |        | ~                  |     |   |
|                                                                      | ಲಿಂಗ / Gender *                                | Please Select                  |        | ~                  |     |   |
|                                                                      | ರಕ್ತ ಗುಂಪು / Blood Group *                     | Please Select                  |        | ~                  |     |   |
|                                                                      | ಮೊಬೈಲ್ ಸಂಖ್ಯೆ / Mobile Number *                |                                |        |                    |     |   |
|                                                                      | ಪೋಷಕರು / ಸಂಗಾತಿಯ ಹೆಸರು / Parent/ Spouse Name * |                                |        |                    |     |   |
|                                                                      | ಹುಟಿದ ದಿನಾಂಕ / Date of birth                   |                                | 0      | 2-20 014           |     | - |
| P Type here to search                                                | 0 🗄 🚺 💼 💼 💭                                    | 🔘 🕚 📶 🌀 🧭 🚾 🖕 🔹 32°C \land 🛥 🚱 | ENG 02 | 2:28 PM<br>-06-202 | 1 🗟 | 2 |

# Step 6: Verify the details. If details are correct, select the checkbox ("I Agree")& Submit.

| Sevasindhu.karnataka.gov.in 🗙                       | ServicePlus- Foreign Verification X +                                                                                                    | 0     | -   | σ                | ×   |   |
|-----------------------------------------------------|----------------------------------------------------------------------------------------------------|-------|-----|------------------|-----|---|
| $\leftarrow$ $\rightarrow$ C $($ serviceonline.gov. | in/karnataka/renderApplicationForm.do                                                                                                    | ☆     | ۵   | * (              | s : |   |
|                                                     | <ul> <li>I Agree<br/>Note:</li> <li>1. Please proceed to Slot booking service in Seva Sindhu to book an appointment for<br/>document Verification / ಡಾಕ್ಯುಮೆಂಟ್ ಪರಿಶೀಲನೆಗಾಗಿ ಅಪಾಯಿಂಟ್ನೆಂಟ್ ಕಾಯ್ದಿರಿಸಲು<br/>ದಯವಿಟ್ಟು ಸೇವಾ ಸಿಂಧುದಲ್ಲಿ ಸ್ಲಾಟ್ ಬುಕಿಂಗ್ ಸೇವೆಗೆ ಮುಂದುವರಿಯಿರಿ</li> <li>2. Please carry all the orginal docuemnts- mandatory docuemnts and uploaded<br/>docuemnts during verification / ದಯವಿಟ್ಟು ಪರಿಶೀಲನೆಯ ಸಮಯದಲ್ಲಿ ಎಲ್ಲಾ ಮೂಲ<br/>ಡಾಕ್ಯುಮೆಂಟ್ಗಳು- ಕಡ್ಡಾಯ ಡಾಕ್ಯುಮೆಂಟ್ಗಳು ಮತ್ತು ಅಪ್ಲೇೋಡ್ ಮಾಡಿದ<br/>ಡಾಕ್ಯುಮೆಂಟ್ಗಳನ್ನು ಒಯ್ಯಿರಿ</li> </ul> |       |     |                  |     | • |
|                                                     | Word verification                                                                                                    | se    | ₿ R | eset             |     |   |
|                                                     | Site is technically designed, hosted and maintained by National Informatics Centre<br>Contents on this website is owned, updated and managed by the Ministry of Panchayati Raj<br>POWERED BY SERVICEPLUS                                                                                                    |       |     |                  |     |   |
| P Type here to search                               | O 🖽 💽 💽 🚍 🚔 🗄 🥒 🚺 🖻 🔿 🚺 📲 🧐 🥔 🜌 🔲 🔶 32°C ^ 🛥 🚱                                                                                                    | D ENG |     | 30 PM<br>16-2021 | 5   |   |

**Step 7**: A fully filled form will be generated for user verification, If you have any corrections click on **Edit** option, Otherwise proceed to **Attach Annexures** 

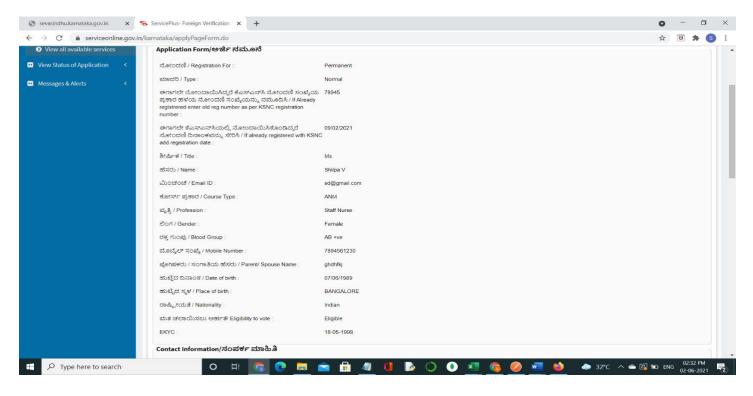

#### Step 8 : Click on Attach Annexures.

| Sevasindhu.karnataka.gov.in 🗙                               | ServicePlus- Foreign Verification × +                     | o -                                                                                                    | σ          | × |
|-------------------------------------------------------------|-----------------------------------------------------------|----------------------------------------------------------------------------------------------------|------------|---|
| $\leftarrow$ $\rightarrow$ C $\triangleq$ serviceonline.gov | .in/karnataka/applyPageForm.do                            | х <b>в</b>                                                                                                    | * 🕥        | ÷ |
|                                                             | ವೃತ್ತಿಪರ ಅಂಚೆ ಸಂಖ್ಯೆ / Professional Postal code :         | 560023                                                                                                    |            |   |
|                                                             | ವೃತ್ತಿಪರ ದೂರವಾಣಿ 1 / Professional Phone 1 :               | 7894561230                                                                                                    |            |   |
|                                                             | ವೃತ್ತಿಪರ ದೂರವಾಣಿ 2 / Professional Phone 2 :               | 7894561230                                                                                                    |            |   |
|                                                             | ಘೋಷಣೆ ರೂಪ / Declartion form                               |                                                                                                    |            |   |
|                                                             | I hereby declare that the particulars furnished in this f | orm are true to the best of my knowledge/ಈ ಅರ್ಜಿಯಲ್ಲಿ ನಾನು ಒದಗಿಸಿರುವ ಎಲ್ಲಾ ವಿವರಗಳು ಸತ್ಯವಾಗಿರುತ್ತವೆ ಎಂದು ಘೋಷಿಸುತ್ತೇನೆ.                                                                                    |            |   |
|                                                             | I Agree :                                                 | Yes                                                                                                    |            |   |
|                                                             | Additional Details                                        |                                                                                                    |            |   |
|                                                             | Apply to the Office                                       | KARNATAKA STATE NURSING COUNCIL (STATE)                                                                                                    |            |   |
|                                                             | Draft Reference No :                                      | Draft_NC8115/2021/00007                                                                                                    |            |   |
|                                                             | 02/6/2021 02:32:50 IST                                    | http://serviceonline.gov.in/                                                                                                    | /karnataka |   |
|                                                             |                                                           | Attach Annexure     A Edit     Cancel     C Click here to initiate new application                                                                                                    | ion        |   |
|                                                             |                                                           |                                                                                                    |            |   |
|                                                             |                                                           |                                                                                                    |            |   |
|                                                             |                                                           | Site is technically designed, hosted and maintained by National Informatics Centre<br>Contents on this website is owned, updated and managed by the Ministry of Panchayati Raj<br>POWERED BY SERVICEPLUS |            |   |
| Type here to search                                         | o 🖽 💽 💽 🛢                                                 |                                                                                                    | 2 PM       | 2 |

| Manage Profile <             | ATTACH ENCLOSURE(S)                                                                                    |                                                 |                            |       |
|------------------------------|----------------------------------------------------------------------------------------------------|-------------------------------------------------|----------------------------|-------|
| Apply for services ~         | Enclosure(s):                                                                                          |                                                 |                            |       |
| View all available services  | Type of Enclosure *                                                                                    | Enclosure Document *                            | File/Reference             |       |
| View Status of Application < | Karnataka State Nursing Council Registeration Certificate of                                           | Karnataka State Nursing Council Registeration ( | Choose File sample.pdf     | Scan  |
| Messages & Alerts <          | Bachelor of Science in Nursing                                                                         | Document Format                                 | Fetch from DigiLocker      | Jocan |
|                              | Foreign Council Form *                                                                                 | Foreign Council Form                            | Choose File sample.pdf     | Scan  |
|                              |                                                                                                    | Document Format                                 | A Fetch from DigiLocker    |       |
|                              | 10 Mark List *                                                                                         | 10 Mark List ~                                  | Choose File sample.pdf     | Scan  |
|                              |                                                                                                    | Document Format                                 | Fetch from DigiLocker      |       |
|                              | Passport *                                                                                             | Passport ~                                      | Choose File sample.pdf     | Scan  |
|                              |                                                                                                    | Document Format                                 | S Fetch from DigiLocker    |       |
|                              | Bachelor of Science 4th year Marks List *                                                              | Bachelor of Science 4th year Marks List 🗸       | Choose File sample.pdf     | Scan  |
|                              |                                                                                                    | Document Format                                 | S Fetch from DigiLocker    |       |
|                              | Karnataka State Nursing Council Registeration Renewal<br>Certificate of Bachelor of Science in Nursing | Select                                          | Choose File No file chosen | Scan  |
|                              |                                                                                                    |                                                 | S Fetch from DigiLocker    |       |

Step 9: Attach the annexures and click on <u>Save Annexures.</u>

Step 10 :Saved annexures will be displayed and click on <u>eSign and Make Payment</u> to proceed.

| Sevasindhu.karnataka.gov.in 🗙 | ServicePlus- Foreign Verification × +                                                                               |                                                                                                    | 0   | -                   | ٥ | × |
|-------------------------------|----------------------------------------------------------------------------------------------------|----------------------------------------------------------------------------------------------------|-----|---------------------|---|---|
| ← → C 🌲 serviceonline.gov.ir  | /karnataka/editSaveAnnexure.do                                                                                      |                                                                                                    | \$  | *                   | S | : |
|                               |                                                                                                    |                                                                                                    |     |                     |   |   |
|                               | Annexure List                                                                                                    |                                                                                                    |     |                     |   |   |
|                               | <ol> <li>Karnataka State Nursing Council Registeration Certificate of<br/>Bachelor of Science in Nursing</li> </ol> | Karnataka State Nursing Council Registeration Certificate of Bachelor of Science in Nursing                                                                                                    |     |                     |   |   |
|                               | 2) Foreign Council Form                                                                                             | Foreign Council Form                                                                                                    |     |                     |   |   |
|                               | 3) 10 Mark List                                                                                                    | 10 Mark List                                                                                                    |     |                     |   |   |
|                               | 4) Passport                                                                                                    | Passport                                                                                                    |     |                     |   |   |
|                               | 5) Bachelor of Science 4th year Marks List                                                                          | Bachelor of Science 4th year Marks List                                                                                                    |     |                     |   |   |
|                               |                                                                                                    |                                                                                                    |     |                     |   |   |
|                               |                                                                                                    |                                                                                                    |     |                     |   |   |
|                               | Additional Details                                                                                                  |                                                                                                    |     |                     |   |   |
|                               | Apply to the Office                                                                                                 | KARNATAKA STATE NURSING COUNCIL (STATE)                                                                                                    |     |                     |   |   |
|                               |                                                                                                    |                                                                                                    |     |                     |   |   |
|                               | Draft Reference No :                                                                                                | NC8115210000004                                                                                                    |     |                     |   |   |
|                               |                                                                                                    | E eSign and Make Payment Cancel                                                                                                    |     |                     |   | ] |
|                               |                                                                                                    |                                                                                                    |     |                     |   |   |
|                               |                                                                                                    | Site is technically designed, hosted and maintained by National Informatics Centre<br>Contents on this website is owned, updated and managed by the Ministry of Panchayati Raj<br>POWERED BY SERVICEPLUS |     |                     |   |   |
| E $P$ Type here to search     | o # <u>5</u> e 🗖                                                                                                    | 🖥 📠 🙋 🟮 🕞 🔘 🚺 📑 🧟 🖉 🚈 🧆 🔺 32°C 🗛 🕼                                                                                                    | ENG | 02:34 P<br>02-06-20 |   | 2 |

**Step 11**: Click on I agree with above user consent and eSign terms and conditions and Select authentication type to continue and click on **OTP**.

| M Inbox (4) - nageshnme 🗙 🛛 😒 Whats/                           | App X 🛛 📚 Seva Sindhu 5 X 🛛 🕸 Seva Sindhu X 🛸 ServicePlus- Land Hol: X 🔯 FREE Kannada Typ                                                                                                    | ping 🗙 🕂 🗢                                             | - 0                           | × |
|----------------------------------------------------------------|----------------------------------------------------------------------------------------------------|--------------------------------------------------------|-------------------------------|---|
| $\leftrightarrow$ $\rightarrow$ C $\cong$ serviceonline.gov.in | /karnataka/editSaveAnnexure.do                                                                                                    |                                                        | \$                            | N |
| 👯 Apps M Gmail 🖸 YouTube 💦 I                                   | Maps 🦻 ServicePlus-PreProd                                                                                                    |                                                        |                               |   |
|                                                                | Consent Authentication Form                                                                                                    |                                                        |                               |   |
|                                                                | I hereby state that I have no objection in authenticating myself with Aadhaar based authentication system and consent to providing my Aadhaar number along with the authentication details for the purposes of availing <b>"Land Holding Certificate / </b>                                                                                                    |                                                        |                               |   |
|                                                                | 1. Common Name (name as obtained from e-KYC)     2. Unique Identifier (hash of Aadhaar number)     3. Pseudonym (unique code sent by UIDAI in e-KYC response)     4. State or Province (state as obtained from e-KYC)     5. Postal Code (postal code as obtained from e-KYC)     6. Telephone Number (hash of phone as obtained from e-KYC)     I understand that ServicePlus shall ensure security and confidentiality of my personal identity data provided for the purpose of |                                                        |                               |   |
|                                                                | Aadbaar based authentication.                                                                                                    |                                                        |                               |   |
|                                                                | Select authentication type to entinue OTP Download Document                                                                                                    | Cancel<br>Activate Windows<br>Go to Settings to activa |                               |   |
| Search for anything                                            | 0 # 0 = 9                                                                                                    | ^ ê 탄                                                  | ⊲≫) 11:17 AM<br>⊲≫) 5/21/2021 | • |

#### Step 12 : Enter Aadhaar Number and click on get OTP.

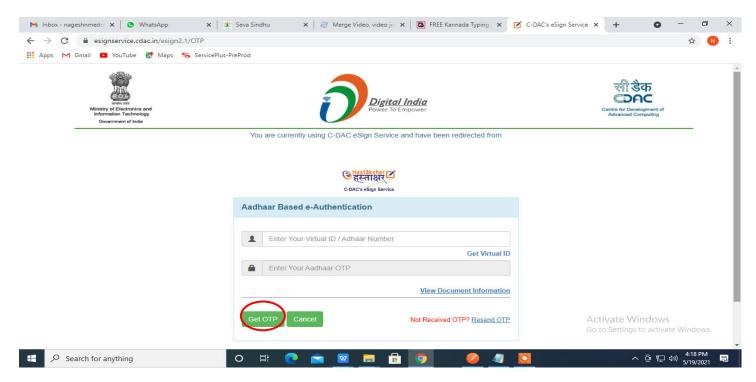

#### Step 13 : Enter OTP and click on Submit.

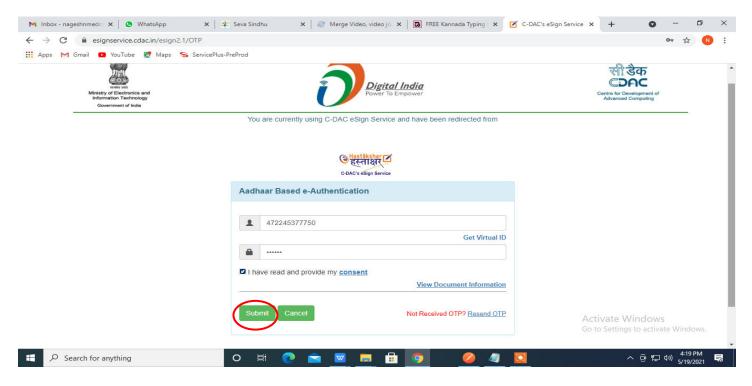

Step 14 : Select the Mode of Payment and click on Make Payment to proceed.

| M Inbox - nageshnmedc 🗙 🦐 Se                                 | rvicePlus- Applicatic 🗙 🔯 🛙                | FREE Kannada Typing 🛛 🗙 📔 糞 Seva | Sindhu 🗙 🛛 🚺 (1) WhatsApp               | 🗙 🛛 🔩 Google Translate 🛛 🗙 🗍 | + 0           | - 0                          | ×      |
|--------------------------------------------------------------|--------------------------------------------|----------------------------------|-----------------------------------------|------------------------------|---------------|------------------------------|--------|
| $\leftrightarrow$ $\rightarrow$ C $\bullet$ serviceonline.go | ov.in/configureka/proccedTo                | Payment.do?OWASP_CSRFTOKEN=      | 435M-IJDE-AI6F-17LP-IDIY-JJSH-2HGT-PRA2 | 2                            |               | ☆ N                          | :      |
| 🗰 Apps M Gmail 💿 YouTube                                     | Ҟ Maps 🦻 ServicePlus-Pre                   | Prod                             |                                         |                              |               |                              |        |
| Servi<br>Metadata-based Integr                               | CEPIUS<br>ated eService Delivery Framework |                                  |                                         |                              |               | िति स्विमेश<br>सन्दर्भव जयते | ĺ      |
| Menu                                                         | E                                          |                                  |                                         | <b>⊨</b> Themes              | Language 🧃    | Venugopal S I                | N      |
| 👹 Manage Profile 🛛 🔇 🖌                                       | PAYMENT DETA                               | LS                               | APPLICATI                               | ON FOR DUPLICATE DEGRE       | E CERTIFICATE |                              |        |
| ♥ Apply for services ✓                                       |                                            | Mode Of Payment                  | 🔿 Paytm 🔿 Bill Desk Payment 💿 Cash      | i.                           |               |                              |        |
| View all available services     View Status of Application   |                                            | Application Fee                  | 1845.0                                  |                              |               |                              | I      |
| •• Messages & Alerts <                                       | 3                                          | Total Amount to be paid (in Rs.) | 1845.0                                  |                              |               |                              | I      |
|                                                              |                                            | Receipt No. *                    | df                                      |                              |               |                              |        |
|                                                              |                                            | Payment Date *                   | 12/05/2021                              |                              | <b>III</b>    |                              |        |
|                                                              |                                            |                                  | (Select last 20 days from current date) |                              |               |                              |        |
|                                                              |                                            |                                  |                                         |                              | ent Reset     |                              |        |
|                                                              |                                            |                                  |                                         |                              | -             | 10/11 414                    |        |
| E Search for anything                                        | · · · · · · · · · · · · · · · · · · ·      | D 🗄 💽 🚘 🗹                        | 🚍 💼 🧿 🛛 🔶 🤄                             |                              | ~ 현 惊         | (↓)) 10:51 AM<br>5/24/2021 [ | $\Box$ |

**Step 15 :** Select preferred payment method (Credit Card/Debit Card/Internet Banking), enter the required details and click on make payment.

| Credit Card  Debit Card  Debit Card + ATM Pit | Pay by Credit Card Pay by AmEx ezeClick      VISA     O     O | Merchant Name<br>Directorate of Electronic<br>Delivery of Citizen Services                                               |          |
|-----------------------------------------------|----------------------------------------------------------------------------------------------------|----------------------------------------------------------------------------------------------------|----------|
| fit Internet Banking                          | Enter card humber  Expiration Date CVV/CVC Month Year Card Holder Name Enter card holder name Make Payment                                                                                                    | Payment Amount: ₹ 5.00                                                                                                   |          |
| Search for anything                           | o # <b>?</b> 🖛 🗑 🖪 🛱 👩 4                                                                                                    | BillDesk e Windows<br>Transactions to activate trings to activate to the contract of 다 다 다 다 다 다 다 다 다 다 다 다 다 다 다 다 다 다 | Windows. |

**Step 16** :After payment is successful, acknowledgement will be generated. Acknowledgement consists of applicant details, application details and the payment details for applicant's reference.

| M Inbox - nageshnmedcs 🗙 🦐 S    | iervicePlus- Applicatic 🗙 🛛 🐼 FREE Kannada Typing 🛛 🗙 🛛 😤 Seva Sindhu | 🗙 😰 (2) WhatsApp 🛛 🗙 🔤 Google Translate      | × + • • - •                                   |
|---------------------------------|-----------------------------------------------------------------------|----------------------------------------------|-----------------------------------------------|
| ← → C                           | ov.in/configureka/redirectToPayment.do?OWASP_CSRFTOKEN=435M-IJDE-Al6  | 6F-17LP-IDIY-JJSH-2HGT-PRA2                  | 🖈 N                                           |
| 🛛 Apps M Gmail 💽 YouTube        | 👷 Maps 🛛 🦐 ServicePlus-PreProd                                        |                                              |                                               |
| Menu                            |                                                                       | q                                            | Themes Language 🍶 Venugopal :                 |
| 🕈 Manage Profile 💦 <            | ACKNOWLEDGEMENT                                                       |                                              |                                               |
| 📽 Apply for services 🛛 🗸        |                                                                       |                                              |                                               |
| View all available services     |                                                                       |                                              |                                               |
| •• View Status of Application < |                                                                       |                                              |                                               |
|                                 |                                                                       | 2-6-                                         |                                               |
| Messages & Alerts <             | र                                                                     | ಕರ್ನಾಟಕ ಸರ್ಕಾರ                               |                                               |
|                                 | Sakala A                                                              | cknowledgement/ಸಕಾಲ ಸ್ವೀಕೃತಿ                 |                                               |
|                                 | Office Name /ಕಛೇರಿ ಹೆಸರು                                              | Department of Higher Education               |                                               |
|                                 | Sakala No/ಸಕಾಲ ಸಂಖ್ಯೆ                                                 | HE003S210000022                              |                                               |
|                                 | Application Date /ಅರ್ಜಿಯ ದಿನಾಂಕ                                       | 12/05/2021                                   |                                               |
|                                 | Service Requested /ವಿನಂತಿಸಿದ ಸೇವೆ                                     | Application for Duplicate Degree Certificate | 2                                             |
|                                 | Applicant Name /ಅರ್ಜಿದಾರರ ಹೆಸರು                                       | TERTETE                                      |                                               |
|                                 | Applicant Address /ಅರ್ಜಿದಾರರ ವಿಳಾಸ                                    | 564545                                       |                                               |
|                                 | Mobile No /ಮೊಬೈಲ್ ಸಂಖ್ಯೆ                                              | 3453453453                                   |                                               |
|                                 |                                                                       | Type of document(s)                          | Document(s) Attached                          |
|                                 |                                                                       | Applicant Photo                              | Applicant Photo                               |
|                                 |                                                                       | Affidavit on Stamp paper of Rs.20/- signed   | Affidavit on Stamp paper of Rs.20/- signed    |
|                                 | Documents Submitted /ದಾಖಲಾತಿಗಳನ್ನು ಸಲ್ಲಿಸಿದಮಾಹಿತಿ                     | by a Notary                                  | by a Notary                                   |
|                                 |                                                                       | FIR Copy                                     | FIR Copy                                      |
|                                 |                                                                       |                                              |                                               |
|                                 |                                                                       | All semester Marks Card                      | All semester Marks Card                       |
|                                 |                                                                       | All semester Marks Card                      | Original Degree Certificate copy if available |
|                                 | Payment Status /ಪಾವತಿ ಸ್ಮಿತಿ                                          | All semester Marks Card                      |                                               |

**Step 17 :** To download the certificate, go to the **sevasindhu.karnataka.gov.in** and click on **<u>Registered Users</u>** <u>Login Here.</u>

| 😤 Seva Sindhu              | × Seva Sindhu 1                       | × ڬ New Tab                     | × ServicePlus-Prod                                             | × +                                                      |                              | - • ×                               |
|----------------------------|---------------------------------------|---------------------------------|----------------------------------------------------------------|----------------------------------------------------------|------------------------------|-------------------------------------|
| $\leftarrow \rightarrow C$ | O A https://sevasindhu.ka             | rnataka.gov.in/Sevasindhu/Engli | ish                                                            |                                                          | ☆                            | ⊴ 7  11/ ≡                          |
| 0                          | Call Center Number - 80883            | 04855/ 6361799796 /s            | 9380204364 / 93802067(                                         | 04 - 9AM TO 6PM (E                                       | Except Government            | Holidays)                           |
|                            | RAISE YOUR COMPLAINT                  | NEW                             | USERS REGISTER HERE                                            |                                                          | REGISTERED USERS LOC         | SIN HERE                            |
| ✓CHECK YO                  | UR APPLICATION STATUS FOR REVENUE     | DEPARTMENT                      | WHAT'S NEW @                                                   |                                                          |                              |                                     |
| Enter Applic               | cation No.                            | ٩                               | Application for F                                              | itva Pramana Patra (ONLY F<br>amily ID/New NPHH (APL) Ra | ation Card                   |                                     |
| ≁NUMBER 0                  | DF TRANSACTIONS                       |                                 | <ul> <li>Procedure to fix"</li> <li>Promotional Can</li> </ul> | ' Invalid Transaction for e-sig<br>npaigns               | jn process" in Firefox brows | er                                  |
|                            | 11085456                              |                                 | <ul> <li>Click here for Gr</li> <li>E-sign process</li> </ul>  | ramOne Franchises                                        |                              | ,                                   |
| Help   Feedbac             | ck form   Sevasindhu Video Manual   P | age last updated on: 11-June-2  | 2021 3.00PM   Website visitor co                               | ount is 3 8 9 1 6                                        | 4 5 9 Site N                 |                                     |
| : P Type h                 | ere to search                         | D 🛱 💽 🧮 f                       | i 🖻 🖻 单 🧿                                                      | <b>(2)</b>                                               | 合 29°C ^ ලි                  | ■ 4× <i>(i</i> ; 6/24/2021 <b>€</b> |

**Step 18** : Once the login page is open, enter your username, password/OTP, captcha and click on <u>Submit.</u>

| M User Manuals - Higher 🗙 🛛 🖾 FREE Kannada Typing 🗙 🧣                | Seva Sindhu 1 X 🕄 Track Application | 🗙 🛛 🔕 WhatsApp 🛛 🗙 🛔 🚹 Service | Plus Credential X + O                             | - 0       | × |
|----------------------------------------------------------------------|-------------------------------------|--------------------------------|---------------------------------------------------|-----------|---|
| $\leftrightarrow$ $\rightarrow$ C $$ serviceonline.gov.in/karnataka/ |                                     |                                | ٥                                                 | • 🖈 N     | : |
| 🛗 Apps M Gmail 🖸 YouTube Ҟ Maps 🦐 ServicePlus-                       | PreProd                             |                                |                                                   |           |   |
| ಕರ್ನಾಟಕ ಸರ್ಕಾರ                                                       | ಸೇವಾ ಸಿ<br>SEVA SIN                 | ಂಧು<br>IDHU                    | லீசுவல் கிருந்து                                  |           | ^ |
|                                                                      |                                     |                                |                                                   |           |   |
| Apply for                                                            | Service                             | Check Your Applic              | ation Status                                      |           |   |
| 9611106670                                                           |                                     | Select Department              | ~                                                 |           |   |
|                                                                      | Get OTP                             | Select Service                 | ~                                                 |           |   |
| 552519                                                               | Type here                           | Enter your Application ID      |                                                   |           |   |
| Forgot Password   New User 2 Rog                                     | t                                   | Check Status No                | w Activente Windows<br>Go to Settings to activate | Windows   |   |
| © All Rights Reserved                                                |                                     |                                | Powered by <u>SERVICEPLUS</u>                     | TTTTO TA  | Ļ |
| ₽ Search for anything                                                | 0 🛱 💽 🚖 👿 肩                         | 🔒 🧿                            | ^ @ 洰 애                                           | ) 1:12 PM | כ |

**Step 19** :Click on **View Status of Application --> Track application status**. Enter Application Reference Number (you can refer to Acknowledgment/SMS to get Application Reference Number) and click on **Get Data**.

| M Inbox - nageshnmedcs@gma 🗙 🛛 🗖                                                  | FREE Kannada Typing   Englis 🗙       | 🙊 Seva Sindhu              | 🗙 🛛 😒 WhatsApp                    | × ServicePlus-Prod | × + • • - • ×                                   |
|-----------------------------------------------------------------------------------|--------------------------------------|----------------------------|-----------------------------------|--------------------|-------------------------------------------------|
| $\leftarrow$ $\rightarrow$ C $\cong$ serviceonline.gov.                           | .in/karnataka/citizenServiceList.d   | 0                          |                                   |                    | ☆ 🔃 :                                           |
| 👯 Apps M Gmail 🖪 YouTube 関                                                        | Maps 🥱 ServicePlus-PreProd           |                            |                                   |                    |                                                 |
| Service<br>Metadata-based Integrated                                              | EPPUS<br>eservice Delivery Framework |                            |                                   |                    | revite and                                      |
| Menu                                                                              | =                                    |                            |                                   |                    | 🏳 Themes 🕆 Language 👻 🚨 🛛 Asha D J 👻            |
| 👹 Manage Profile <                                                                | View Status Of Application           | n / Track Application Stat | us                                |                    |                                                 |
| QC Apply for services <                                                           | From Date :                          | 24/03/2021                 | To Date :                         | 24/05/2021         |                                                 |
| <ul> <li>View Status of Application </li> <li>Track application status</li> </ul> | App Ref No.                          | ES002S210000027            |                                   |                    |                                                 |
| <ul> <li>View incomplete Application</li> <li>Revalidate Payment</li> </ul>       |                                      |                            |                                   |                    |                                                 |
| Modify Submissions                                                                |                                      |                            |                                   |                    | 🖺 Get Data                                      |
| <ul> <li>Messages &amp; Alerts</li> </ul>                                         |                                      |                            |                                   |                    |                                                 |
|                                                                                   |                                      |                            |                                   |                    |                                                 |
|                                                                                   |                                      |                            |                                   |                    | Activate Windows                                |
|                                                                                   | MINIST                               |                            | Digital India<br>Power to Empower |                    | De Goro Settinos o activate Windows.<br>PMINDIA |
| E $\mathcal P$ Search for anything                                                | 0                                    | H 💽 🖻 💆                    | 1 💻 🗄 🤦                           |                    | ^ ④ 문 4》 <sup>12:58 PM</sup><br>5/24/2021       |

### **Step 20** : Check Current Status of the application. If it is delivered, Click on <u>Delivered</u>.

| M Inbox - nageshnmedcs@gma 🗙 🛛                 | FREE Kannada Ty   | ping   Englis 🗙 📗 | 🙊 Seva Sindhu           | ×   🧕      | WhatsApp                | ×           | 🗣 ServicePlus-Prod | ×                 | +                   | • -                  | ٥          | × |
|------------------------------------------------|-------------------|-------------------|-------------------------|------------|-------------------------|-------------|--------------------|-------------------|---------------------|----------------------|------------|---|
| ← → C 🔒 serviceonline.gov                      | .in/karnataka/app | olicationTrackSta | tus.do                  |            |                         |             |                    |                   |                     | 7                    | × N        | : |
| 👬 Apps M Gmail 🗈 YouTube 💡                     | 🦿 Maps 🛛 🦐 Serv   | vicePlus-PreProd  |                         |            |                         |             |                    |                   |                     |                      |            |   |
| Menu                                           | ≡                 |                   |                         |            |                         |             |                    | <b> ⊂</b> The     | mes 🥆 Lan           | guage 🗸 🤳 🧳          | Asha D J 🔻 |   |
| 😤 Manage Profile 🛛 🔍                           | View Statu        | us Of Application | / Track Application Sta | atus       |                         |             |                    |                   |                     |                      |            | 1 |
| 📽 Apply for services 🛛 🔇                       |                   | From Date :       | 24/03/2021              |            | To Date :               | 24/05/2021  | . 🛗                |                   |                     |                      |            |   |
| <ul> <li>View Status of Application</li> </ul> |                   |                   | 24/03/2021              |            |                         | 24/05/2021  |                    |                   |                     |                      |            |   |
| Track application status                       |                   | App Ref No.       | ES002S210000027         |            |                         |             |                    |                   |                     |                      |            |   |
| View Incomplete Application                    | _                 |                   |                         |            |                         |             |                    |                   |                     |                      |            |   |
| Revalidate Payment                             |                   |                   |                         |            |                         |             |                    |                   |                     | 🖪 Get 🛙              | Data       |   |
| Modify Submissions                             |                   |                   |                         |            |                         |             |                    |                   |                     | _                    |            |   |
| <ul> <li>Messages &amp; Alerts</li> </ul>      | Show 10 🖨         | entries           |                         |            |                         |             |                    | Sea               | arch:               |                      |            |   |
|                                                | SNo ক⊭            | Service Name      |                         | ^↓         | Application Refer       | ence No 🛛 🖘 | Submission Date 🐟  | Due Date          | ${\leftrightarrow}$ | Current Stat         | us 🖘       |   |
|                                                | 1                 | Application for   | Death Certificate       |            | ES002S210000027         | ,           | 20/05/2021         | 21/05/202         |                     | Delivered            | >          |   |
|                                                | Showing 1 to      | 1 of 1 entries    |                         |            |                         |             |                    | First             | Previous            | 1 Next               | Last       | ľ |
|                                                | -                 |                   |                         |            |                         |             |                    | Activa<br>Go to S | ate Win             | dows<br>activate Win | dows.      |   |
|                                                |                   |                   |                         | Divital li | <sub>dia</sub>   data.c |             | incha 🛛 🏶 🕞        |                   | •                   |                      |            | - |
| $+$ $\sim$ Search for anything                 |                   | 0                 | Ħ 💽 💼 🛛                 | <b>2</b>   | 🔒 🧿                     |             |                    |                   | ~                   |                      | 58 PM      | 1 |

### Step 21 :Under Issue Document(s), click on Output Certificate.

| M Inbox - nageshnmedcs@gma 🗙 🛛 🔀 FREE Ka                               | annada Typi           | ng   Englis 🗙 📔 糞 Seva Sindhu | ×               | S WhatsApp                        | × 🗣 S     | ervicePlus-Prod | ×              | +           | 0                  | - 0                                                | ×        |  |  |
|------------------------------------------------------------------------|-----------------------|-------------------------------|-----------------|-----------------------------------|-----------|-----------------|----------------|-------------|--------------------|----------------------------------------------------|----------|--|--|
| $\leftrightarrow$ $\rightarrow$ C $\square$ serviceonline.gov.in/karna | taka/appli            | cationTrackStatus.do#         |                 |                                   |           |                 |                |             |                    | \$                                                 | N :      |  |  |
| 🗰 Apps M Gmail 💽 YouTube Ҟ Maps                                        | Service               | ePlus-PreProd                 |                 |                                   |           |                 |                |             |                    |                                                    |          |  |  |
|                                                                        | atus of Ap            | oplication                    |                 |                                   |           |                 | ×              |             |                    |                                                    | <b>.</b> |  |  |
| Menu                                                                   |                       |                               |                 |                                   |           |                 | <b>^</b>       |             |                    | 👗 Asha D                                           | - L      |  |  |
|                                                                        | Applicat              | ion Reference Number :        |                 | ES002S210000027                   |           |                 | 18             |             |                    |                                                    |          |  |  |
| 👹 Manage Profile 🧹 🧹                                                   | Name of the Service : |                               |                 | Application for Death Certificate |           |                 |                |             |                    |                                                    |          |  |  |
| ©© Apply for services <                                                | Applied               | By :                          |                 | Asha D J                          |           |                 | 18             |             |                    |                                                    |          |  |  |
| View Status of Application ~                                           | Applicat              | ion due Date :                |                 | 21/05/2021                        |           |                 | 11             |             |                    |                                                    |          |  |  |
| Track application status                                               |                       |                               |                 |                                   |           |                 | 18             |             |                    |                                                    |          |  |  |
| View Incomplete Application                                            | S.No.                 | Task Name                     | Form Details    | Issued Document(s)                | Status    | Remarks         |                |             |                    |                                                    |          |  |  |
| <ul> <li>Revalidate Payment</li> <li>Modify Submissions</li> </ul>     | 1                     | Application Submission        | View            | Acknowledgement                   | Completed | NA              |                |             | E                  | ) Get Data                                         |          |  |  |
| Messages & Alerts <                                                    | 2                     | Push application data to DB   | NA              | Nil                               | Forwarded | View            | 18             |             |                    |                                                    |          |  |  |
|                                                                        | 3                     | Callback Webservice           | NA              | Output Certificate                | Delivered | View            | +              | Search:     |                    |                                                    |          |  |  |
|                                                                        | ł                     |                               | _               |                                   |           | Clo             | se<br>As<br>Go | to Settings | ndows<br>o activat |                                                    |          |  |  |
| Show                                                                   | ving 1 to 1           | of 1 entries                  | <b>&gt;</b> 🕺 🗖 | 🔒 🧿                               |           |                 | Fin            | st Previou  | ê₽<                | Next Las<br>12:58 PM<br>( <sup>3))</sup> 5/24/2021 |          |  |  |

**Step 22** : FOREIGN VERIFICATION BACHELOR OF SCIENCE IN NURSING Output Certificate will be downloaded. You can print the certificate if required.

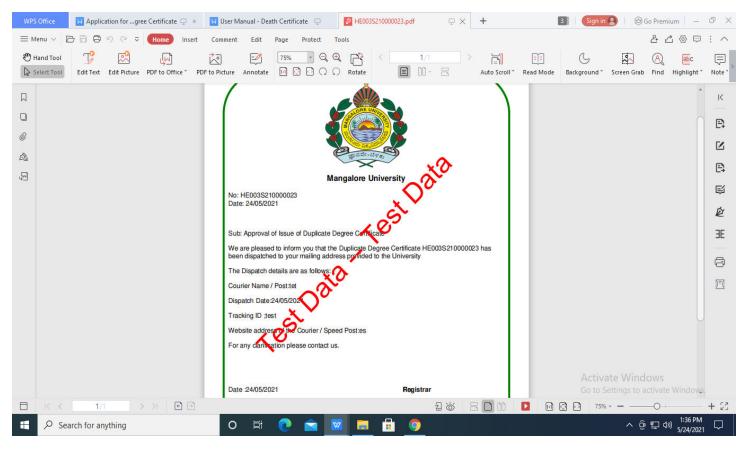